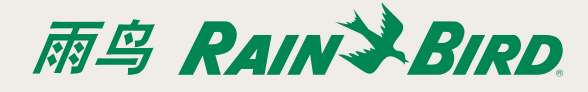

## 说明

想要使用IO-企业版,首先应当安装并激活软件。在软件的 安装过程中需要用到管理者权限。

### 对计算机的要求

- CPU 因特尔 i5-540M (最小) 32 或 64位
- RAM内存3GB
- 可用的磁盘空间: 10 GB
- 屏幕分辨率 1024 X 768
- 操作系统: windows 7, windows 8, windows server 2008, 或者windows server 2013

### 软件组件

想要运行IQ-企业版,就需要安装三个单独的组件,它们分 别是独立式服务、用户界面和移动网站。对NCC设备进行 配置时也需要有一个实用程序。

#### 独立式服务

该组件提供了核心服务以及数据库管理功能。它只能被安 装在网络上的一台计算机中。

#### 用户界面

该组件是用于操作系统的图形用户界面(GUI)。它可被安 装在网络上的多台计算机中,以便于许多用户可以访问IQ 企业版系统。

#### 移动网站

该组件可通过个人计算机、智能手机或平板电脑上运行的 网页浏览器完成对IQ的访问。它只能被安装在网络上的某 一台计算机中。

这里同样有一个实用程序可用于对ESP-LX型控制器里的 NCC设备进行设置,即NCC配置器。它可以安装在任何一 台计算机上,例如现场使用的一台移动笔记本。它无需安 装其他IQ软件就可以运行

### 下载软件

请从该网站上下载相关的安装程序:

https://iqweb.rainbird.com/IQ/downloads/IQEnterprise.zip

对该文件进行解压缩,并将文件夹保存到您的硬盘驱动器 或桌面上。

### 软件安装

### 第一部分-独立式服务

独立式服务组件只能安装在网络上的一台计算机中。它提 供了IQ功能,虽然该组件没有用户界面,但是**用户界面**需 要有它才能得以运行。

### ┃ **请注意:**如果在目标计算机中安装有旧版本的ⅠQ软 件,那么数据库将会保留下来,并且会升级到版本  $3.0<sub>o</sub>$

- 1. 关闭所有已经打开的应用程序,浏览从网站上下载的IQ 企业版文件夹。
- **2.** 打开IQ独立式服务安装程序文件夹,并且运行 Setup.exe程序。
- 请注意:如果计算机上没有IQ所需要的软件,那么安 装程序将会要求安装所需条目。请点击"安装"来继 续操作。

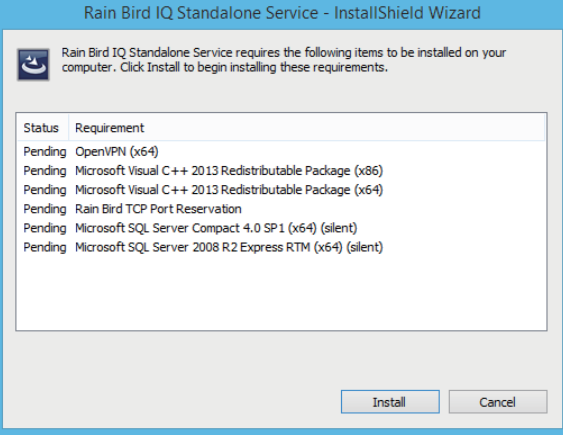

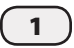

3. 请按照安装盾向导所提示的内容进行操作。

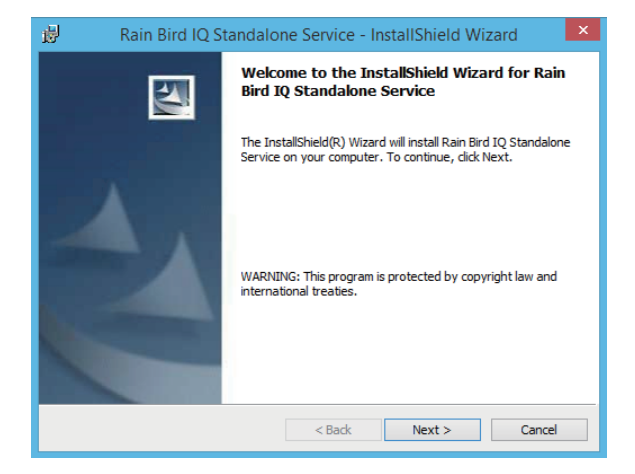

**4.** 当安装完成之后,请查找并记录计算机的名称(或 者IP地址),并将该计算机作为独立式服务专用。此 外,还需要安装用户界面和移动网络组件。

计算机名称:

或者

**IP地址:** 

如需获得计算机名称,请打开控制面板,并选择系 统(或系统与安全)。网络IP地址可通过在命令提示 符窗口键入ipconfig/all来找到。

┃<mark>╿│请注意:</mark>需要用到一个静态IP地址。如果想要将所有 用户界面组件安装到您网络上的计算机中,那么就 需要用到一个私人IP地址。如果用户界面将被安装 到您网络之外的一台计算机上,而且您还想要通过 网络进入到独立式服务中,那么您就需要有一个公 共IP地址。

- 请按照安装盾向导所提示的内容进行操作。 *5.* 如果用户界面和移动网络组件将被安装到不同的 计算机上,而不是安装到独立式服务专用的那台计 算机上,那么您需要执行下述步骤。
	- <u>!</u> 请注意:用户界面和移动网站站点组件将通过 TCP49203和49204端口以独立式服务的方式(当安 装于不同计算机时)进行通讯。这些端口需要被打开, 以便于通过windows防火墙实现对入站及出站流量 的过滤。

下述步骤将有助于指导您完成对所有版本windows 系统的处理。

#### 打开TCP端口:

- *a.* 打开控制面板。
- *b.* 打开windows防火墙功能, (如果您找不到它,请在搜索框中键入"防火墙")
- c. 找到并点击高级设置。
- d. 找到并点击入站规则。
- $e.$  找到并点击新规则。
- f. 创建一个新的端口规则。
- g. 在指定的当地端口窗口中输入49203和49204。
- **h.** 允许连接。
- 请注意:注意:这里有一条关于在windows防火墙中 打开端口的使用说明链接:

http://windows.microsoft.com/en-us/windows/open-port-windows-firewall

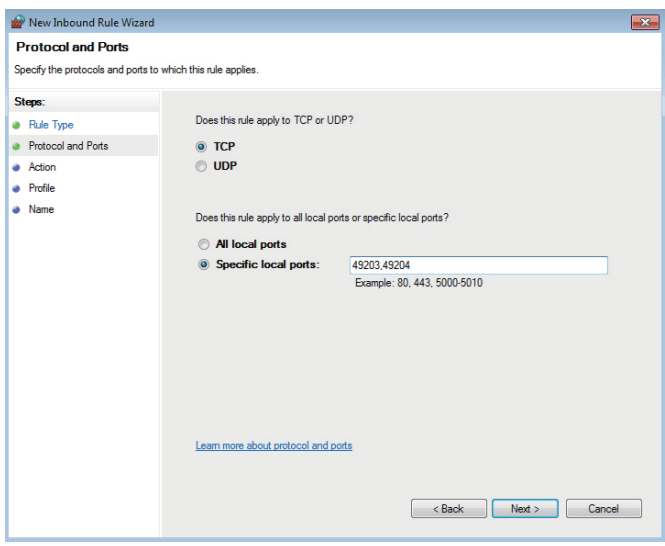

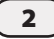

## 第二部分-用户界面

用户界面组件可被安装于网络中的多台计算机上。

- **1.** 关闭所有已经打开的应用程序,浏览从网站上下载 的IQ企业版文件夹。
- **2.** 打开lQ UI安装程序文件夹,并且运行Setup.exe程 序。
- 有注意:如果计算机上没有IQ所需要的软件,那  $\mathbf \bullet$ 么安装程序将会要求对所需条目进行安装。请点 击"安装"得以继续。

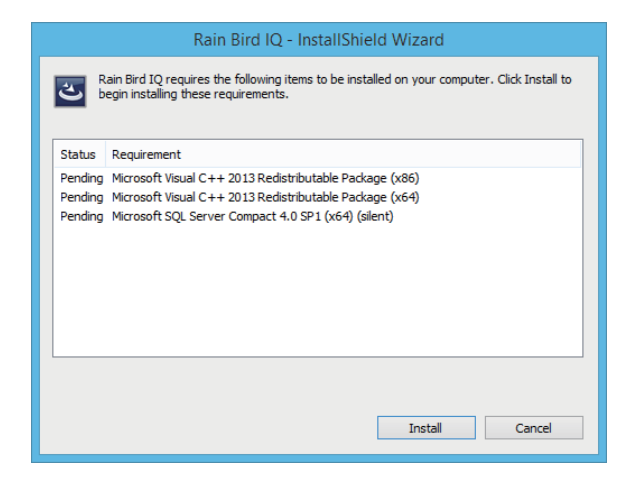

**3.** 请按照安装盾向导所提示的内容进行操作。

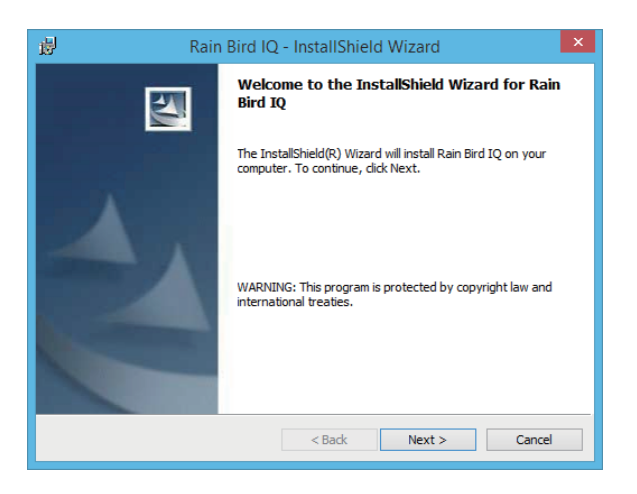

- **4.** 关闭所有已经打开的应用程序,浏览从网站上下载 的IO企业版文件夹。
	- 安装期间,您将通过系统提示输入可运行**独立式 服务**的计算机的名称。
	- 如果UI和**独立式服务**被安装于同一台计算机上, 那么会显示出默认的名称(当地主机)。
	- 如果UI被安装于另一台计算机上,那么请输入装 有独立式服务的计算机的名称或IP地址。 (这取决于第一部分-独立式服务这一章中的相关内容)

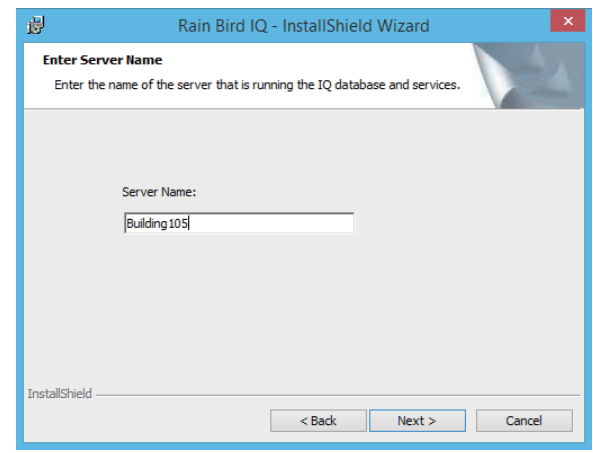

- 请注意:如果您输入了错误的计算机名称并点击  $| \mathbf{1} |$ 了下一步那么安装将会被取消并需要重新开始 设置。
- **5.** 通过点击桌面上的雨鸟lQ图标,打开用户界面。

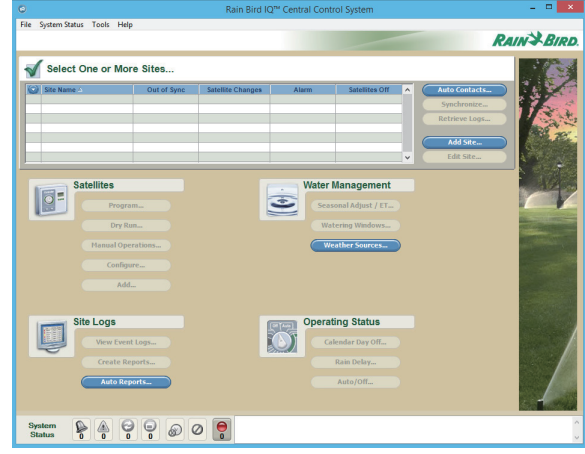

## 第三部分-移动网站

移动网站组件只能安装于网络中的一台计算机上。

- 1. 在安装之前,就必须于主管互联网信息服务(IIS)的计 算机上进行配置。在继续第二步之前,请参考附录关 于在特定版本windows系统上配置IIS的内容。
- **2.** 关闭所有已经打开的应用程序,浏览从网站上下载的 10企业版文件夹。
- **3.** 打开lQ 移动网络安装程序文件夹,并且运行 Setup.exe程序。
- 请注意:如果计算机上没有IQ所需要的软件,那么 安装程序将会要求对所需条目进行安装。请点击 "安装"继续操作。

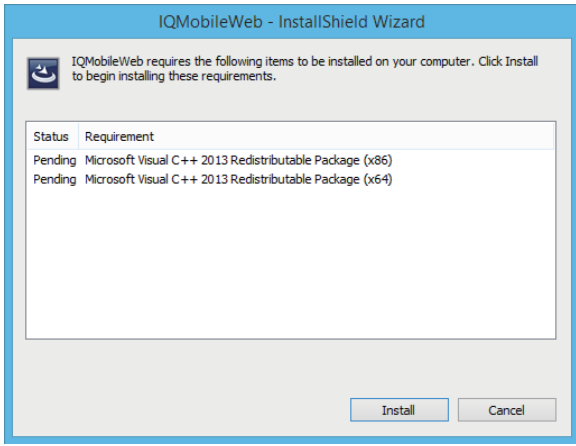

**4.** 请按照安装盾向导所提示的内容进行操作。

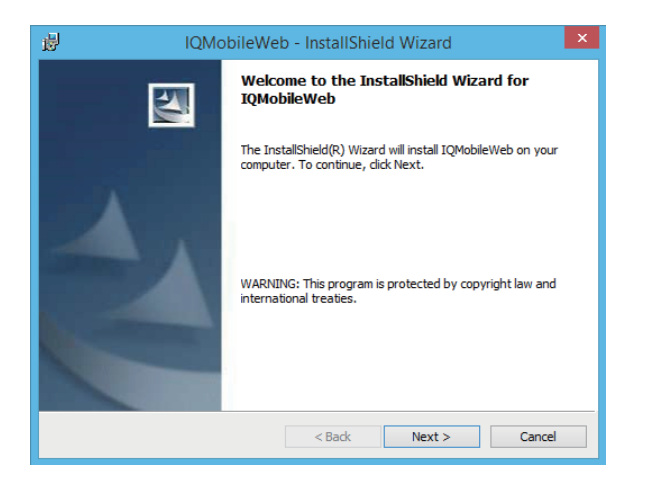

- 5.安装期间,您将通过系统提示输入可运行**独立式服务** 的计算机的名称。
	- 如果移动网络和独立式服务被安装于同一台计算机 上,那么会有默认名称显示出来(当地主机)。
	- 如果移动网络被安装于另一台计算机上,那么请输 入装有独立式服务的那台计算机的名称或IP地址。 (这取决于第一部分-独立式服务这一章中的相关内容)

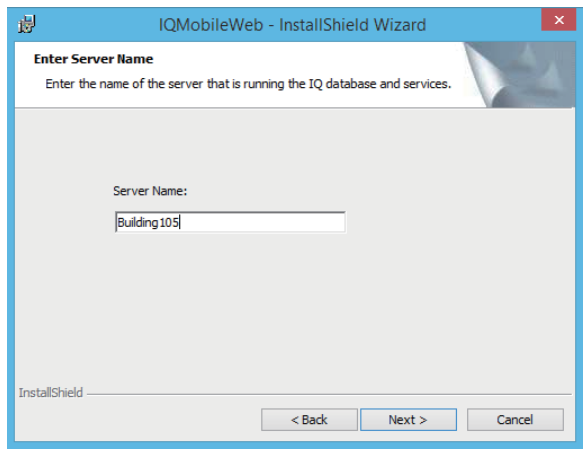

请注意:如果您输入了错误的计算机名称并点击 了下一步那么安装将会被取消并需要重新开始设 置。

#### 为了能访问移动网站:

移动网站的名称是IOMobileWeb。用于访问站点的 URL可以是windows域中的计算机名称, 计算机的IP 地址,或者是已经向DNS注册了的域名。

可被用于访问IOMobileWeb的URLs如下例所示:

- https://iqweb.rainbird.com/IQMobileWeb
- https://localhost/IQMobileWeb
- https//192.168.1.5/IQMobileWeb (192.168.1.5 是互联网IP地址的一个例子)
- https://IQServer/IQMobileWeb (IQ服务器是 计算机名称的一个例子) 通过互联网进入到IQ 移动网络中时, 计算机必须有一个公共静态IP地址。 访问网站时需使用IP地址或已在DNS注册并充当IP 地址的URL。

### <u>!</u> 请注意:请联系为您提供互联网服务的供应商(ISP), 获取更多关于如何取得一个静态IP地址的信息。

## 第四部分-NCC配置实用程序

该实用程序可对常用于现场的NCC设备进行配置。它无 需其他IQ组件就能运行,并能安装在任何一台计算机上。

- **1.** 关闭所有已经打开的应用程序,浏览从网站上下载的IQ 企业版文件夹。
- <mark>2.</mark> 先打开IQ UI安装程序文件夹,再打开NCCDock安装文件 夹,运行里面的NCCDockSetup.exe程序。再按照安装盾 向导所提示的内容进行操作。

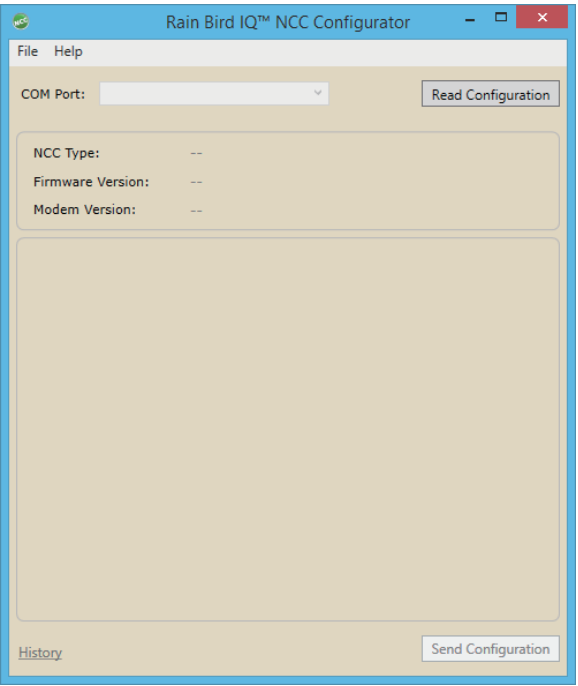

## 第五部分-激活IQ软件

安装完成后,IQ-企业版会在示范模式下使用60天。如果 想要继续使用,就必须要激活。

- 1. 在计算机上开启用户界面(雨鸟IQ图标),并使用帮助/激 活产品的菜单项。
- **2.** 您必须致电雨鸟GSP(电话号码在激活页面上),并向他 们提供激活页面下方的用户码。
- <mark>3.</mark> 他们将会为您提供一个激活码,凭此就能让您使用那些 已获许可的产品功能。
- 4**.** 请输入激活码,并点击ok。

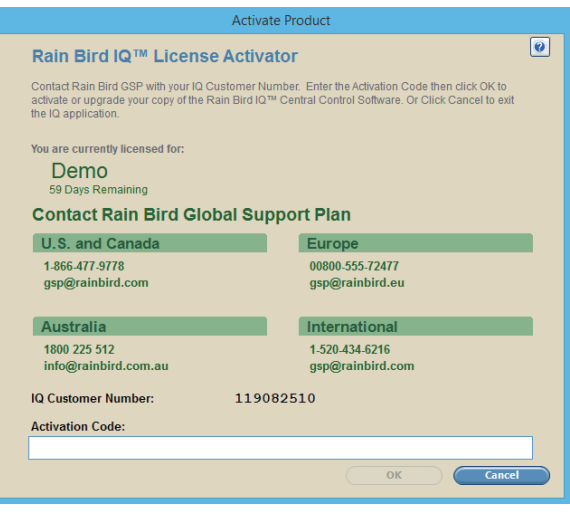

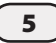

# 远程访问 (非移动网络)

有多种方法可从您当地区域网络之外就能访问IQ-企业版。

#### 静态IP地址

使用公共静态IP地址使得计算机可以对独立式服务进行 管理,并能在DNS对该计算机进行登记。通过此次配置,用 户界面应当可以借助互联网从任何地方都能访问独立式 服务。

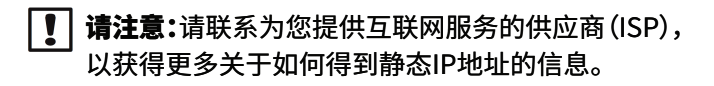

#### 虚拟私人网络

为您的当地区域网络建立一个VPN连接。通过此次配置, 用户界面应当可以访问独立式服务,就像它已经在您的当 地区域网络上了。

#### 远程桌面

在一台单独的计算机上(它可以和独立式服务共用同一 台计算机)安装用户界面,使得可以通过使用远程桌面连 接(RDP)就可以进行访问。用户只要使用RDP并运行IO 就能在该台计算机上进行登录。

该种方式的配置不仅拥有单个UI安装所具有的优点,还 将UI计算资源集成到了一台单独的电脑上。为了达到多 个RDP同时共同工作,计算机必须运行某个版本的服务 器windows系统(例如windows server 2008 R2)。

#### 为了使能远程连接:

*1*.在任何一个windows平台上,打开控制面板。之后,选 择系统和安全类别,再打开系统,选择windows左上方 列表中的"远程设置"。

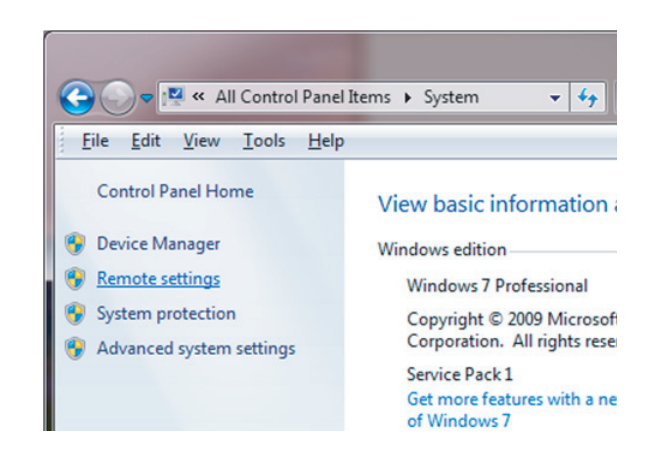

**2.** 对远程桌面进行设置,使得相关连接获得允许。

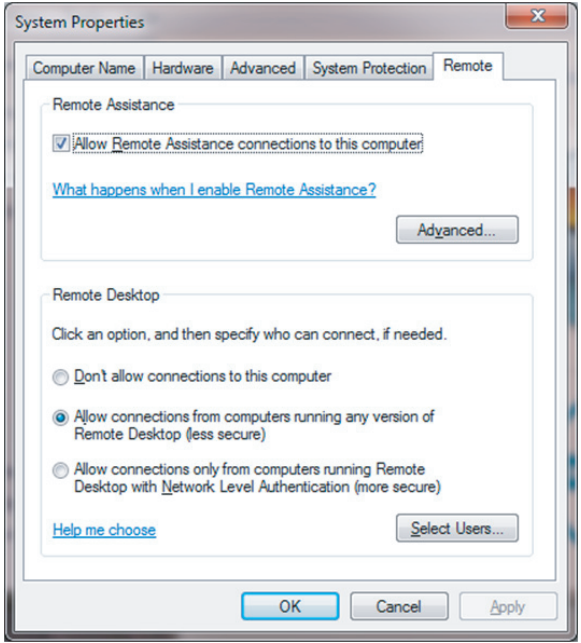

### 安装IIS-window 7

按照以下步骤对windows 7系统进行互联网信息服 务配置。

- **1.** 选择开始->控制面板。
- **2.** 选择程序类别,再选择程序和功能。
- **3.** 在左边的窗格中,选择将windows功能打开或关 闭。
- **4.** 将菜单树的互联网信息服务一栏展开,并在所有 显示出的框中打对勾,之后点击ok。
- **5.** 您也可以按照提示从windows升级那里下载相 关的文件。选择yes进行下载,并完成配置。

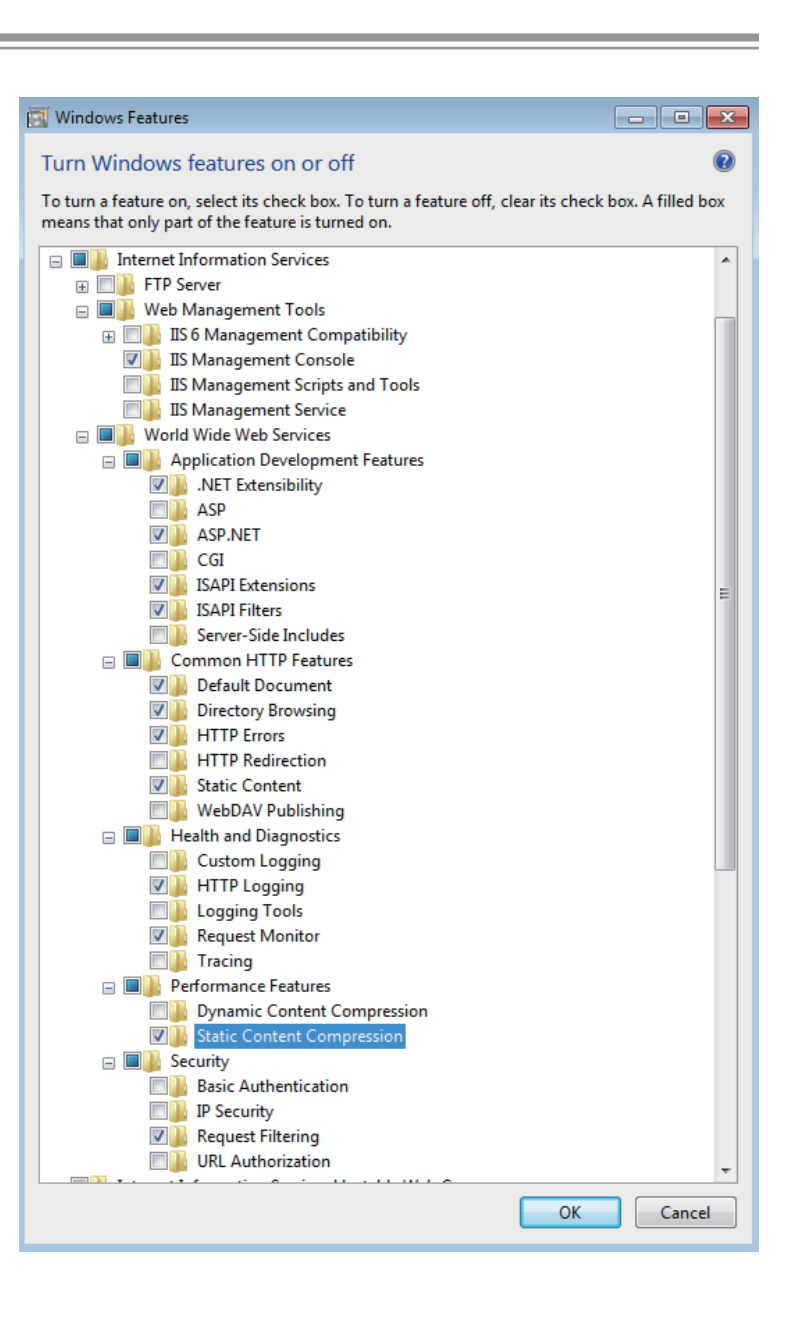

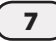

## 安装IIS-windows 8

按照以下步骤对windows 8系统进行互联网信息服 务配置。

- **1.** 打开控制面板(打开Apps菜单或者右击开始键)。
- **2.** 选择程序和功能。
- **3.** 在左边的窗格中,选择将windows功能打开或关 闭。
- **4.** 将菜单树的互联网信息服务一栏展开,并在所有 显示出的框中打对勾,之后点击ok。
- **5.** 您也可以按照提示从windows升级那里下载相 关的文件。选择yes进行下载,并完成配置。

 $\blacksquare$  $\Box$ **Windows Features** Turn Windows features on or off To turn a feature on, select its check box. To turn a feature off, clear its check box. A filled box means that only part of the feature is turned on. □ □ III Internet Information Services  $\mathbb{H}$   $\Box$  FTP Server □ ■ Web Management Tools **ED B** IIS 6 Management Compatibility V IIS Management Console IS Management Scripts and Tools **NEW IIS Management Service** □ □ World Wide Web Services Application Development Features NET Extensibility 3.5 NET Extensibility 4.5 Application Initialization  $\Box$  ASP  $\Box$  ASP.NET 3.5  $\sqrt{ }$  ASP.NET 4.5  $\Box$  CGI V ISAPI Extensions **√** ISAPI Filters Server-Side Includes **NebSocket Protocol E DE** Common HTTP Features V Default Document V Directory Browsing V HTTP Errors **HTTP Redirection** Static Content **NebDAV** Publishing  $\Box$  Health and Diagnostics **Custom Logging** V HTTP Logging **N** Logging Tools **DI** ODBC Logging √ Request Monitor  $\Box$  Tracing **E DE** Performance Features Dynamic Content Compression Static Content Compression □ ■ B Security **Basic Authentication N** Centralized SSL Certificate Support **N** Client Certificate Mapping Authentication Digest Authentication **NET ALL** IIS Client Certificate Mapping Authentication **P** IP Security **√** Request Filtering **URL** Authorization

**No Windows Authentication** 

OK

Cancel

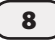

## 安装IIS-windows server 2008 R2

按照以下步骤对windows server 2008 R2 系统进行互联网信息服务配置。

- **1.** 选择开始->管理工具->服务管理器。
- **2.** 将左边窗格中的任务选项展开。如果网络服务器被列在任务汇总栏下并作为可执行的任务,则点击远程任务,并按照向 导的提示去删除现有的网络服务任务。
- **3.** 点击添加任务。

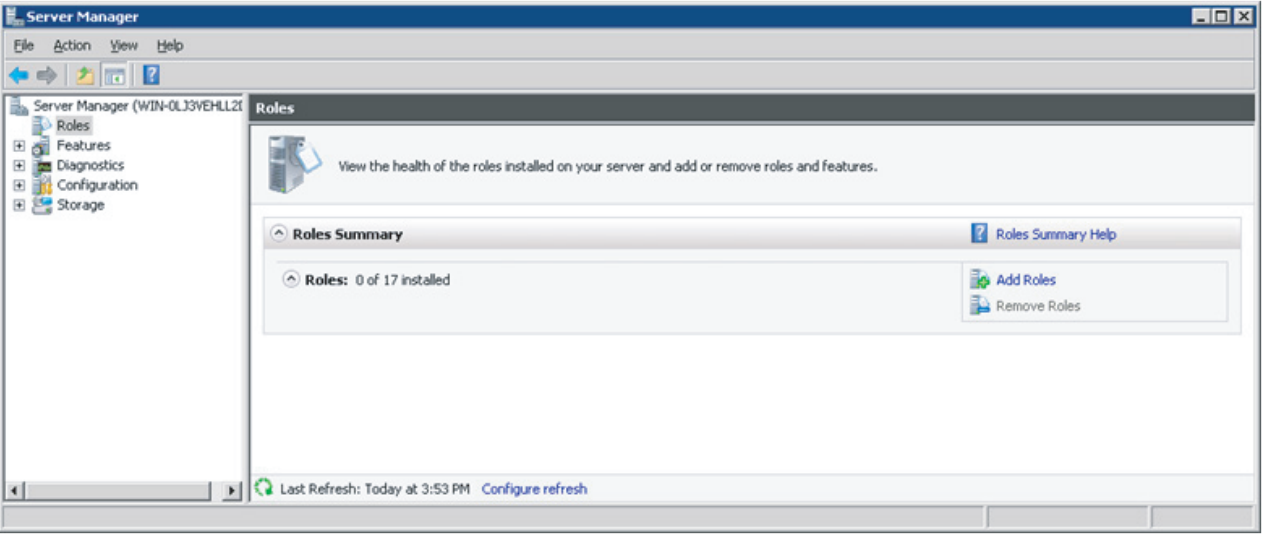

4. 在"您开始之前"这一页上,点击下一步。

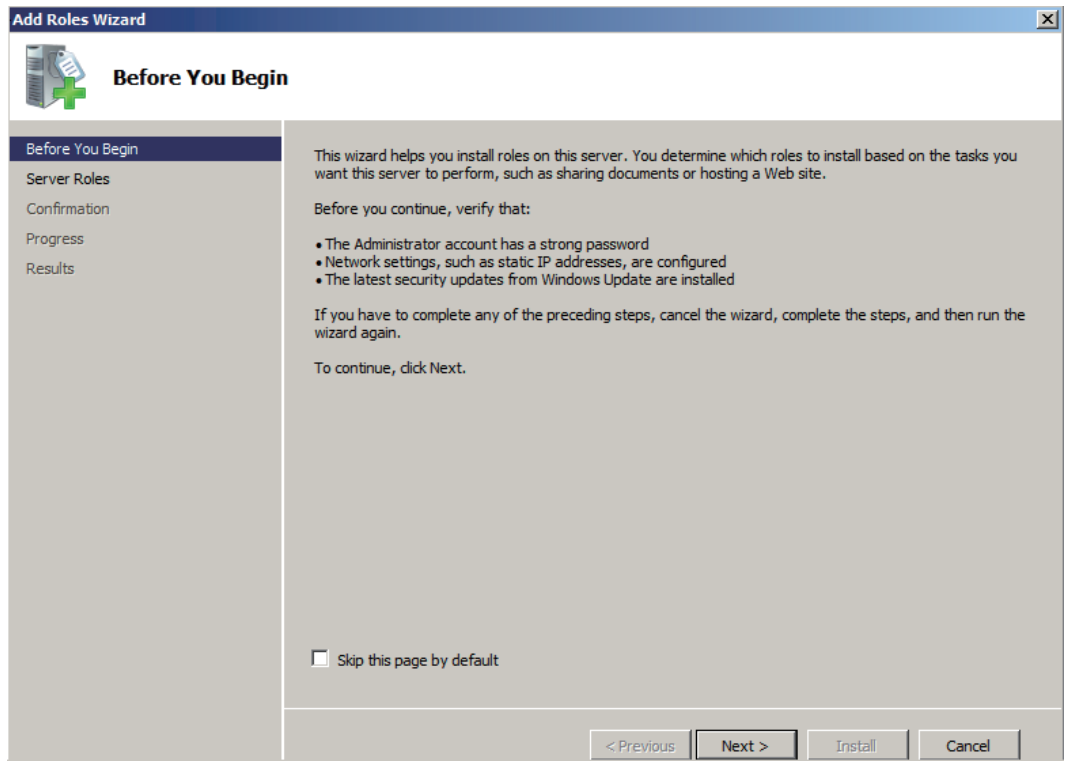

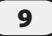

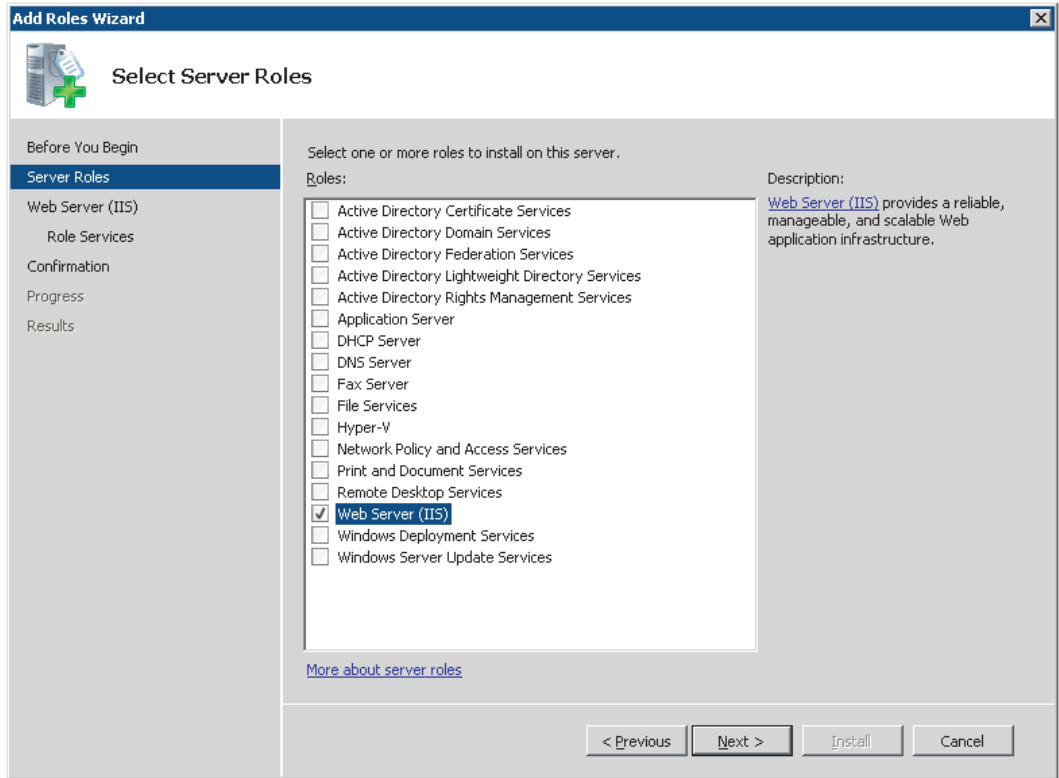

#### 6. 点击下一步。

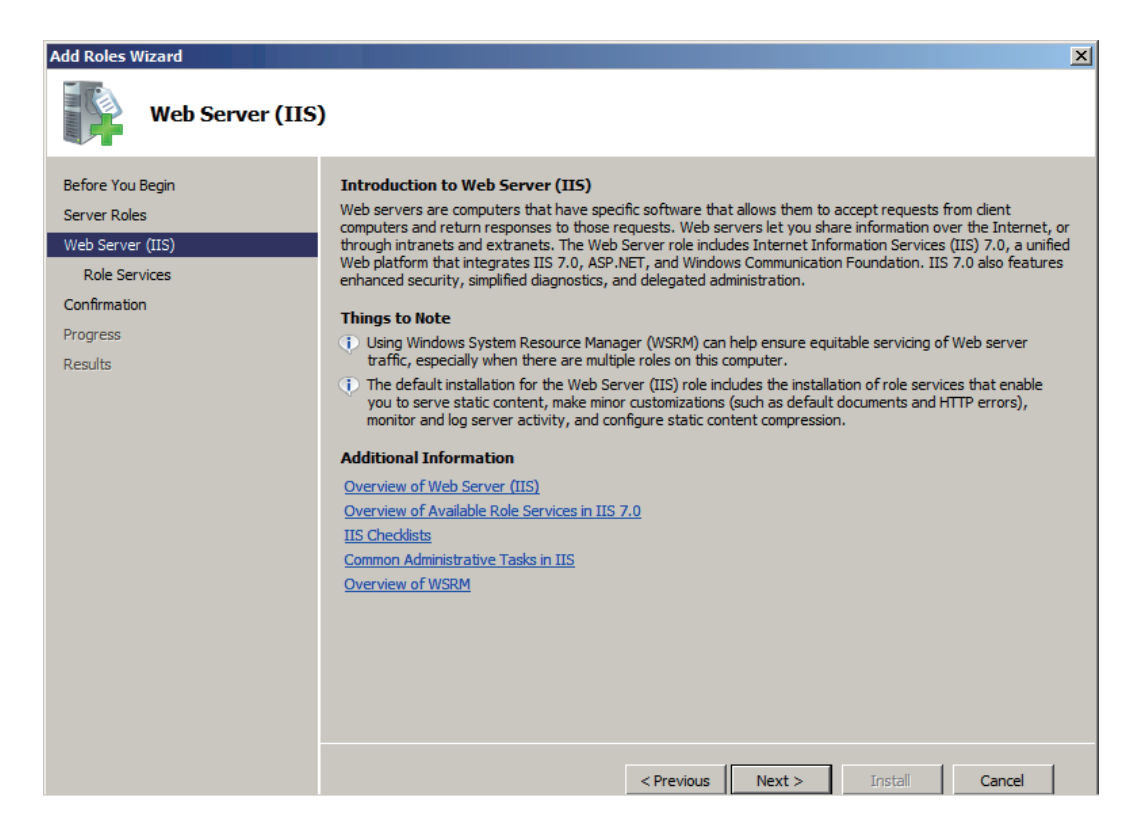

7. 将菜单树中的网络服务器栏展开,并在所有显示出的框中打对勾,点击下一步,之后进行安装。

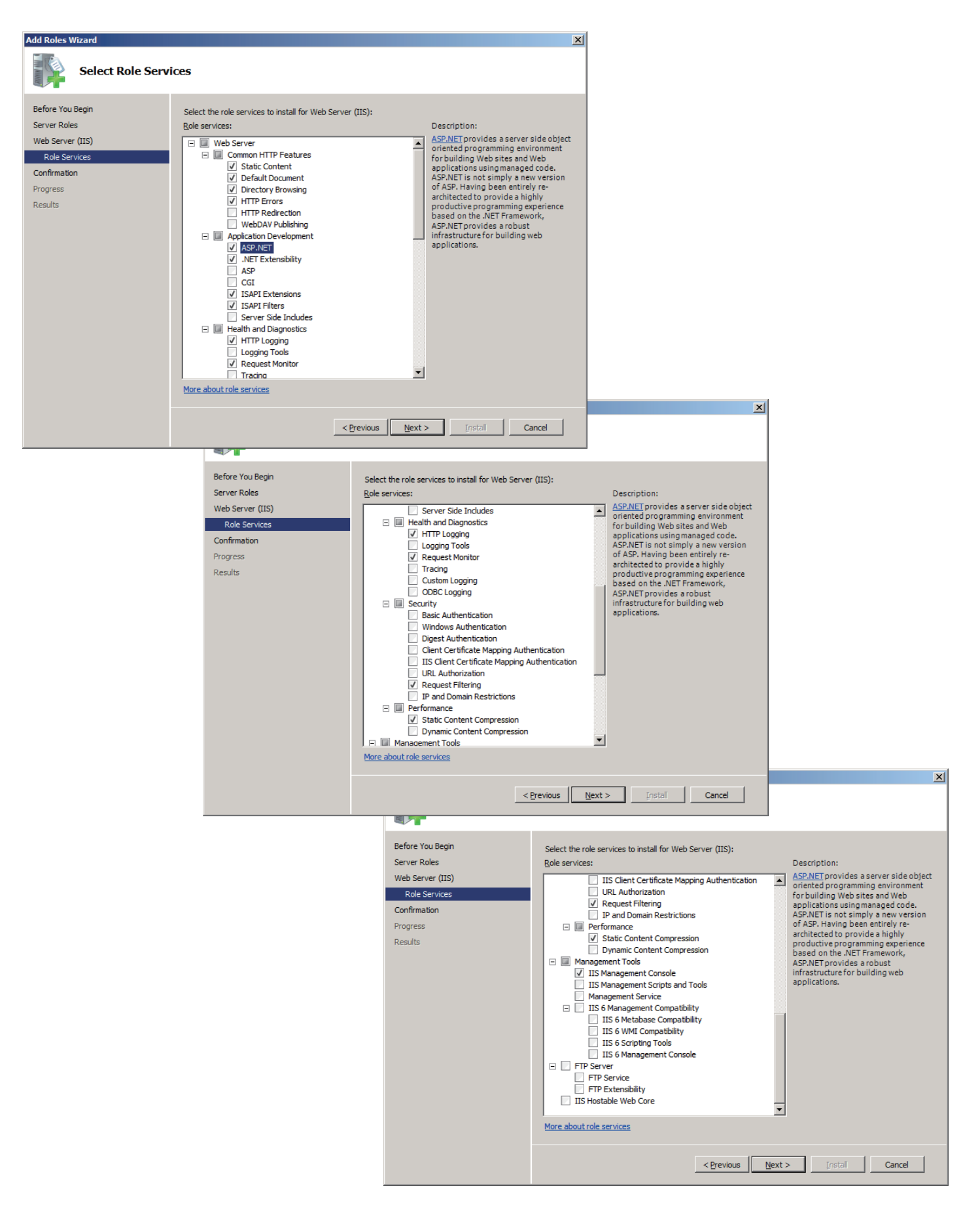

## 安装IIS-windows server 2012

按照以下步骤对windows server 2012 系统进行互联网信息服务配置。

1. 从开始菜单中选择服务器管理者。选择添加任务和功能。

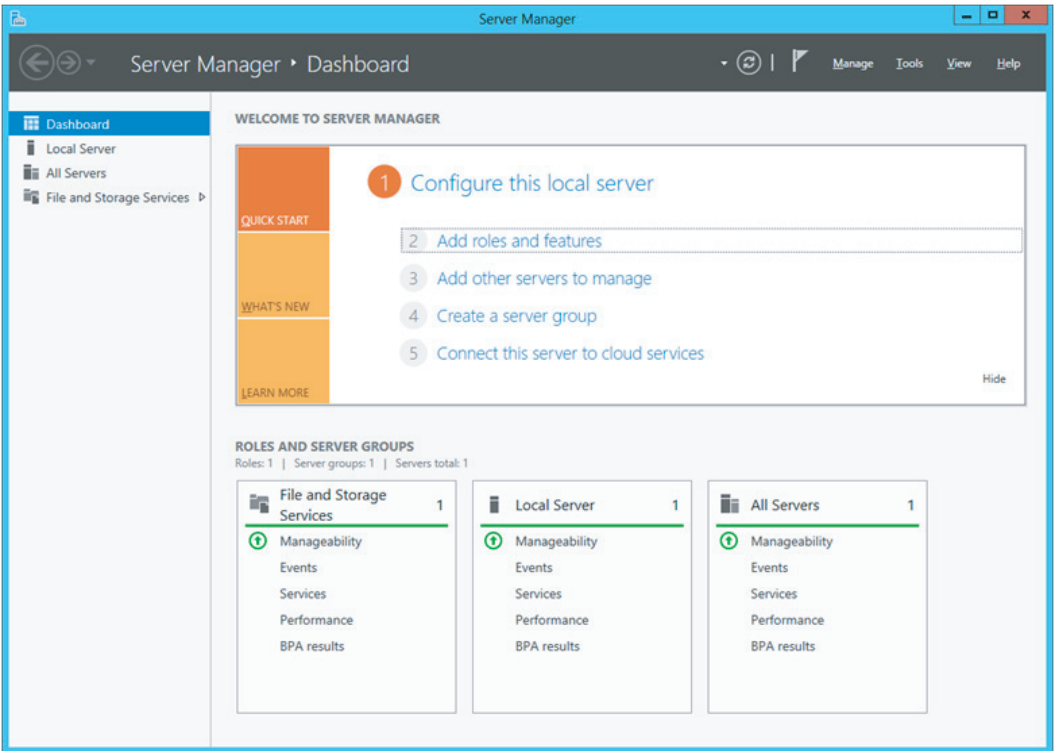

2. 如果显示了"您开始之前"这个对话窗口,则点击下一步。之后,选择基于任务或基于功能的安装选项,并点击 下一步。

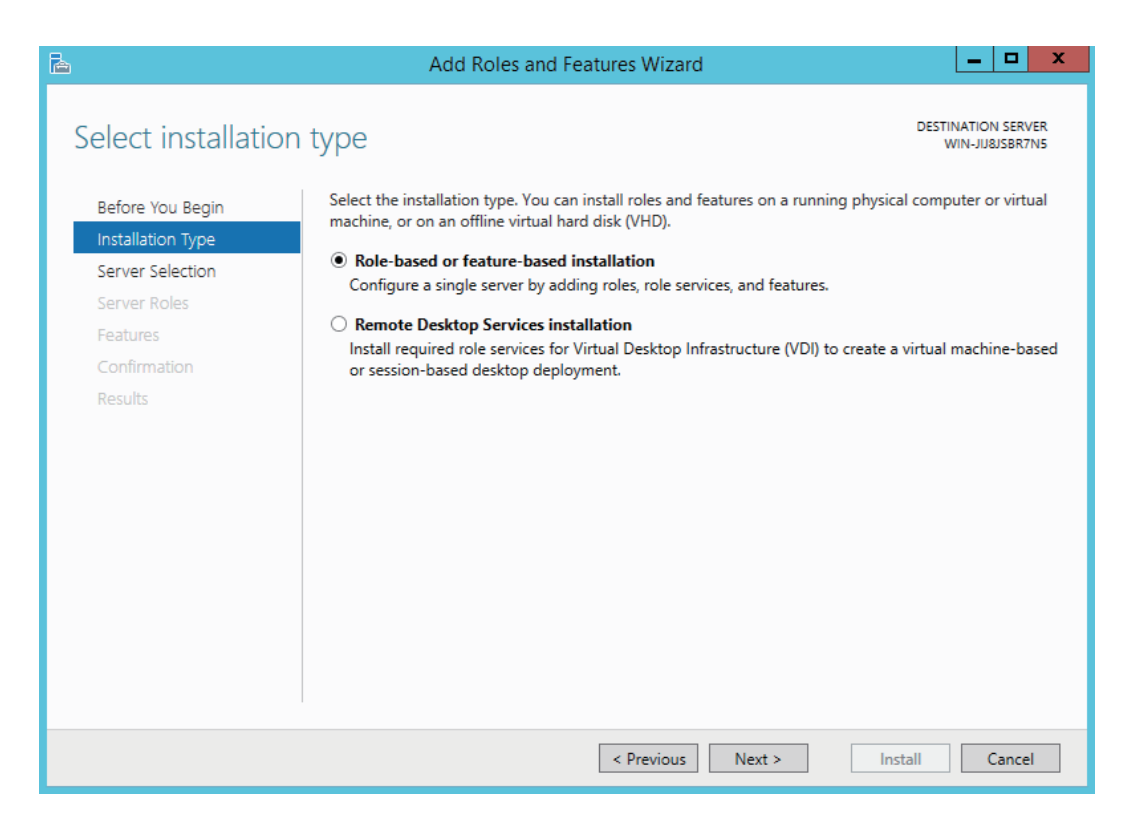

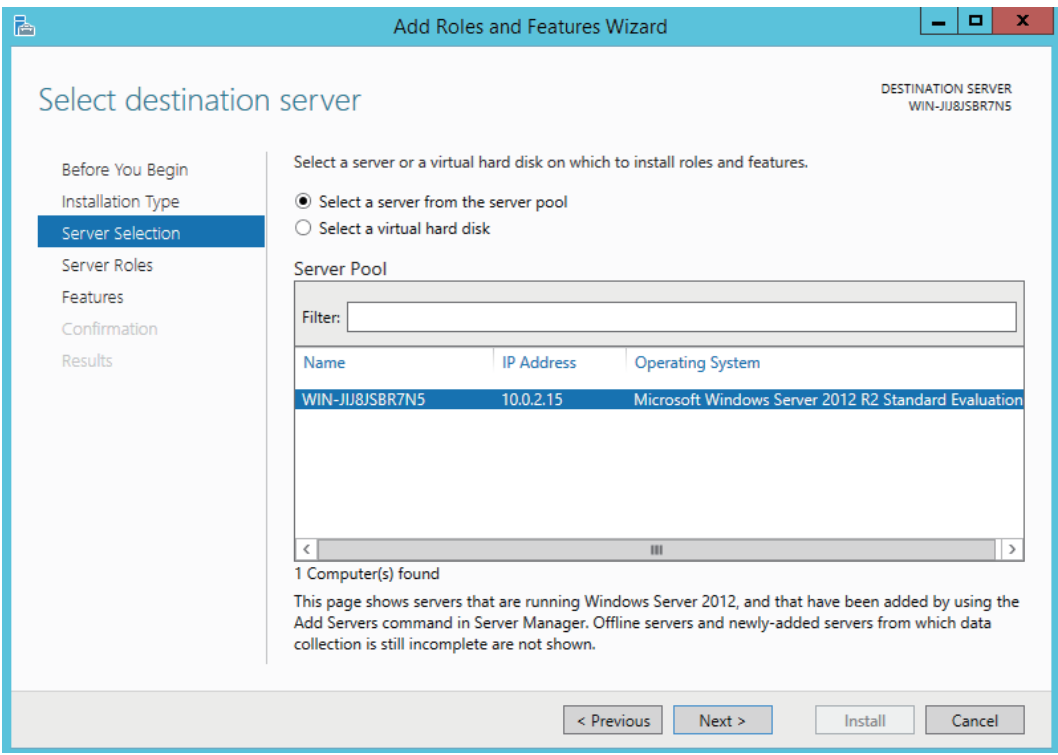

4. 在网络服务器 (IIS) 任务上打对勾。

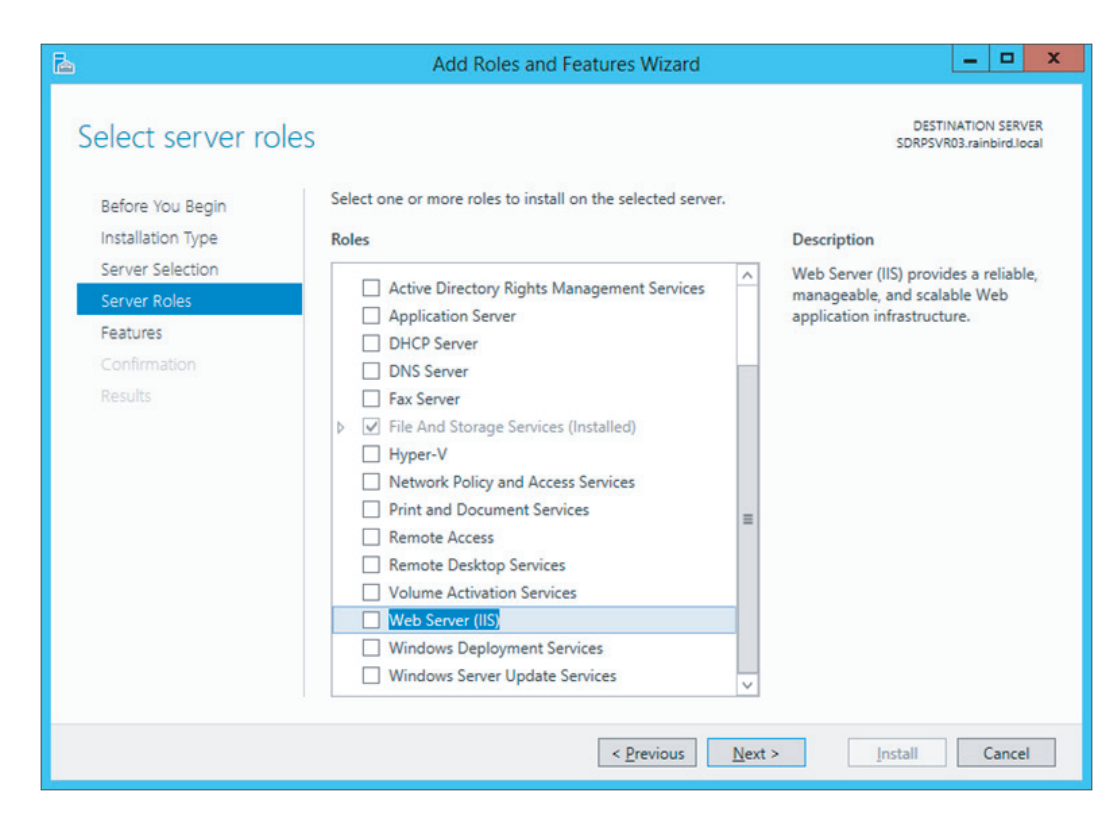

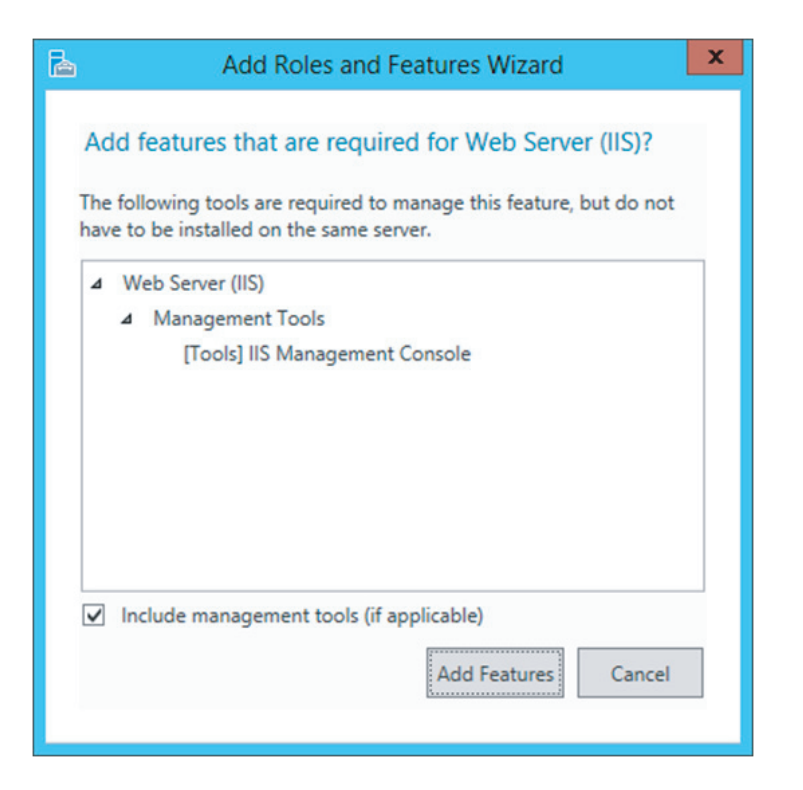

6. 点击任务服务(在网络服务器IIS菜单选项下面)。

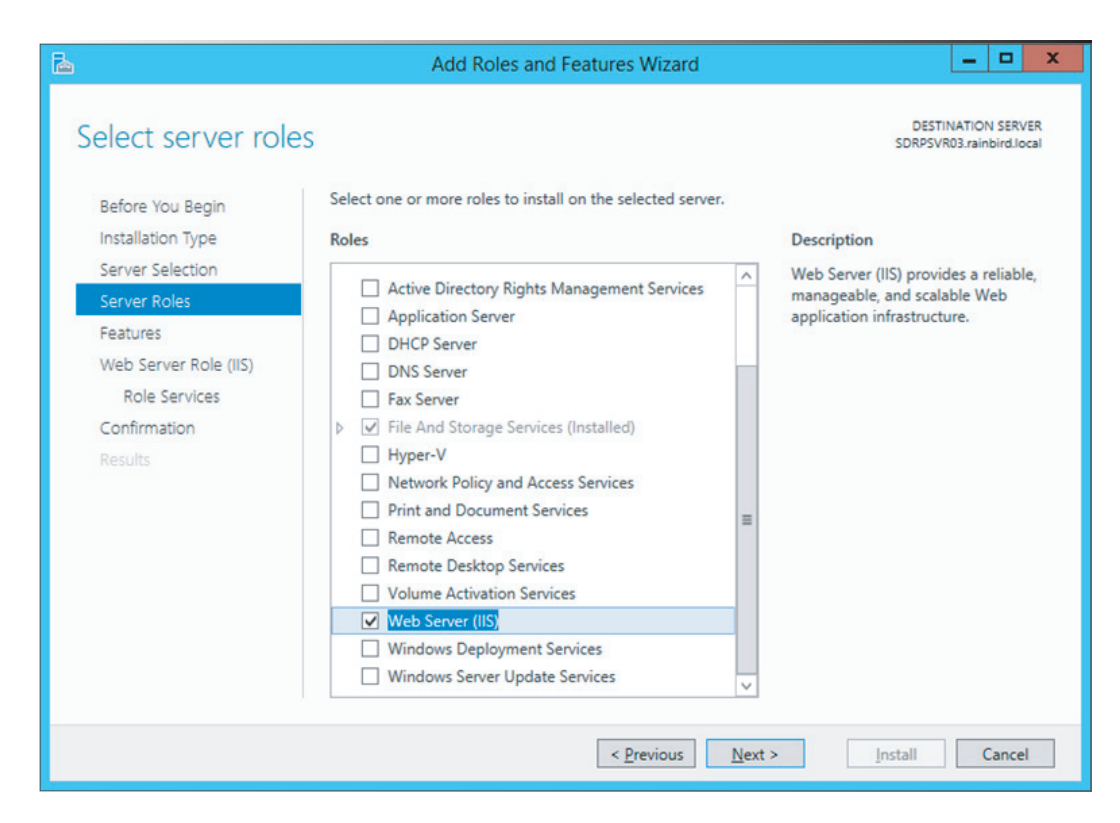

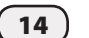

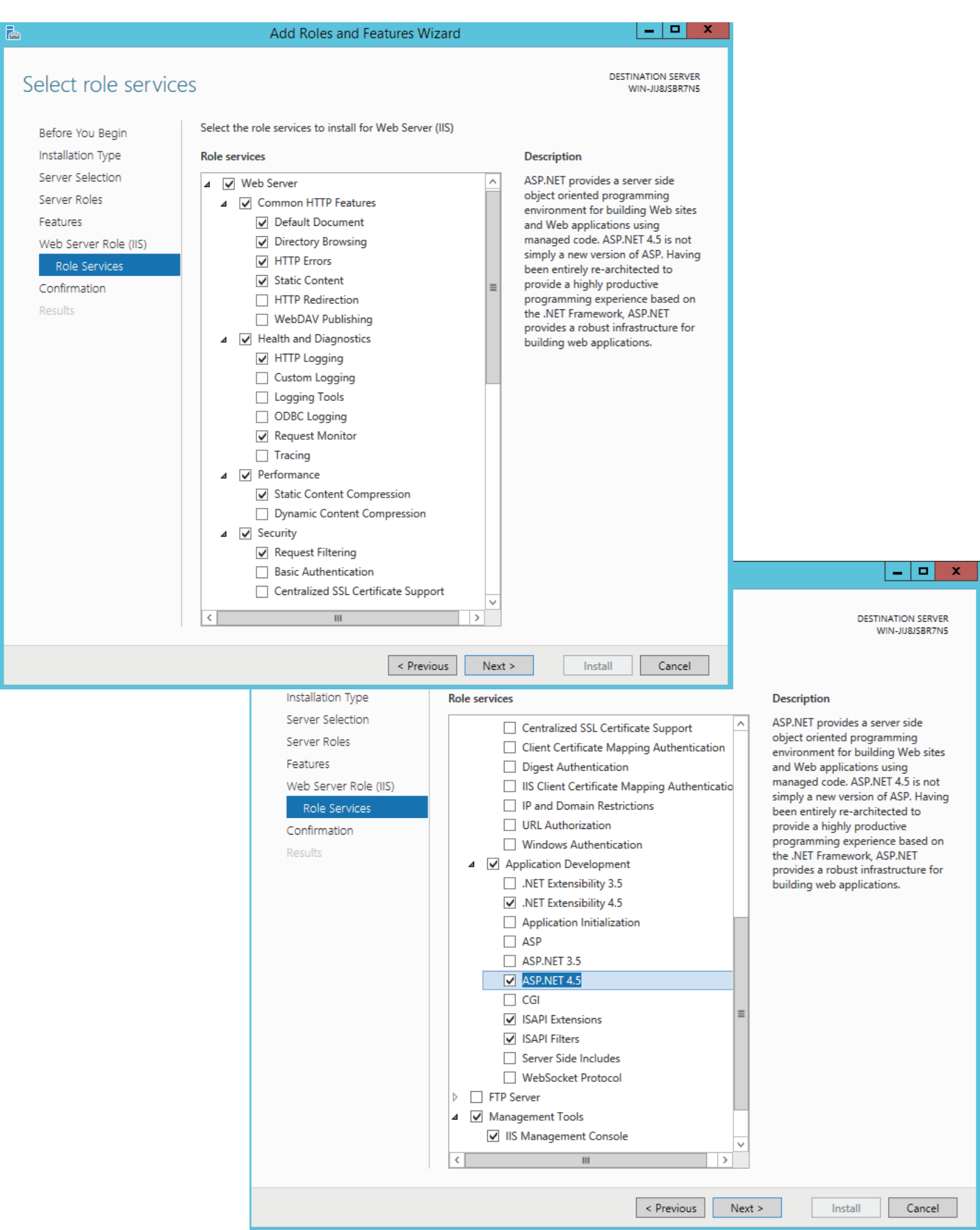

## 初始分控箱通讯设置

### **NCC-3G和NCC-RS 设备**

为设置3G或RS的通讯方式,请参考IQ 中央控制系统 NCC配置器使用上说明一文,该文件可从雨鸟网站 https://www.rainbird.com/documents/turf/man\_IQ NCC Configurator Instructions.pdf上找到。

## **NCC-EN和NCC-WF设备** (私人网络,没有互联网连接)

为了在没有与互联网连接的当地私人网络上设置EN或 WF的通讯,请按照该章节的相关步骤进行操作。

- 1. 在IQ计算机上的命令窗口中键入ipconfig /all,从而 可查看到您路由器的私人IP地址。(默认网关地址)
- 2. 使用NCC配置器软件来对NCC设备进行设置:
	- IP地址: 请输入任何和网络上其他设备不发生冲突 的有效IP地址。
	- 端口号: 50005
	- 默认网关: 路由器私人IP地址。
	- 关于WF设备,请输入无线加密信息(SSID,密码)。

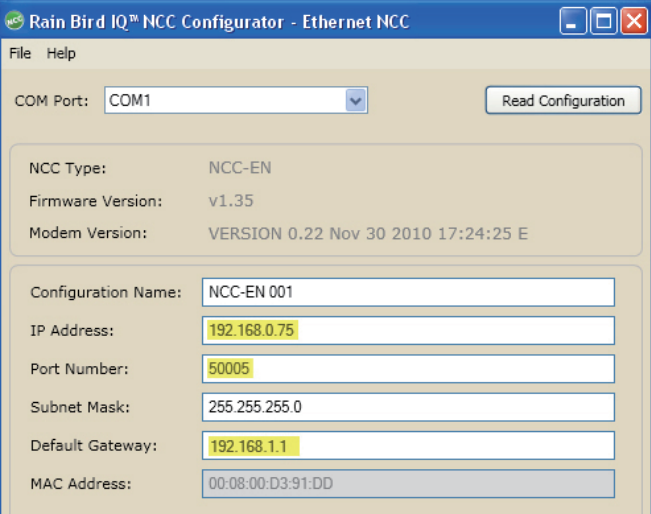

│ <mark>╹</mark>│请注意:为了获得更多信息,请参考IQ 中央控制系统 NCC配置器使用说明一文,该文件可从雨鸟网站 https://www.rainbird.com/documents/turf/man\_IQ NCC Configurator Instructions.pdf上找到。

**3.** 使用lQ软件对分控箱进行配置,该分控箱应用的默认 网关地址和端口号与步骤2中所输入的相同。

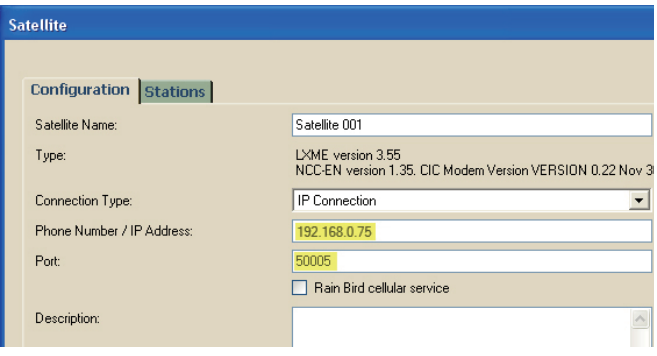

<u>Ⅰ</u> 请注意:为了获得更多信息,请查阅IQ帮助文件或 是雨鸟网站https://iqweb.rainbird.com/iq上相 关的资源。

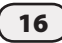

## **NCC-EN和NCC-WF设备** (公共网络, 带有端口映射的互联网连接)

为了对将互联网作为设备连接方式的当地私人网络进 行设置,请按照下述章节中的步骤进行操作。

- **1.** 打开一个网页浏览器(IE、火狐等),在地址栏中输入 路由器的IP地址。(大多数路由器的默认IP地址通常 会列在所提供的说明书中。您也可以在命令窗口输入 ipconfig/all.)
- <mark>2.</mark> 输入路由器的用户名和密码。默认的登录信息一般也 会能从所提供的说明书中找到。
- **3.** 找到端口映射页,通常通常在其之下会发现有一些类 似于端口映射、应用程序和游戏、虚拟服务器或高级 设置的内容。

### 霼岤䠑Ⱖ➭Ⱒ✵畮〡僥㼘涸剣欽餴彂〳➢霪緸畀♳ 找到:http://www.portforward.com。

- **4.** 通过添加下述信息,创建一个自定义条目。对于所有 的路由器而言,可能在分类上略有不同,但信息是相 同的。
	- 应用程序或服务器名称:在名称栏中填写雨鸟IO。 (请不要使用下拉菜单中任何预配置的条目)
	- IP地址: 请填写有效的IP地址,注意不要和网络中 的其他设备相冲突。
	- 端口: 在所有端口空白处输入50005.
	- 协议: 可以选择TCP,或者TCP/UDP两个选项都可以。
	- 如果适用的话,可勾选任何的使能框。
- **5.** 点击保存或应用设置选项对条目进行保存。
- **6.** 使用NCC配置器软件对NCC设备进行设置:
	- IP地址: 第四步中使用的IP地址。
	- 端口号: 50005
	- 默认网关:路由器私人IP地址(请在命令窗口键 入ipconfig /all, 以此就可以查看路由器的私人IP 地址)
	- 关于WF设备,请输入无线加密信息(SSID,密码)。

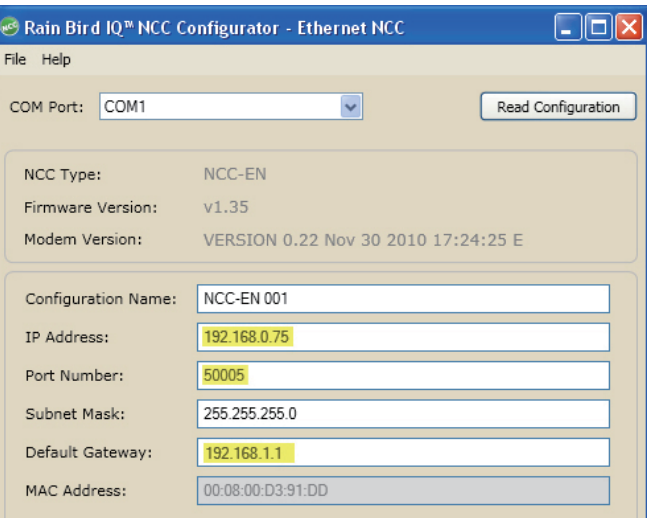

- <u>!</u>│请注意:请参考IQ 中央控制系统NCC配置器使用说明 一文,该文件可从雨鸟网站https://www.rainbird.com/documents/turf/man IQ NCC Configurator Instructions.pdf上找到。
- **7.** 使用IQ软件对分控箱进行配置,该分控箱应用的默认 网关地址和端口号与步骤6中所输入的相同。

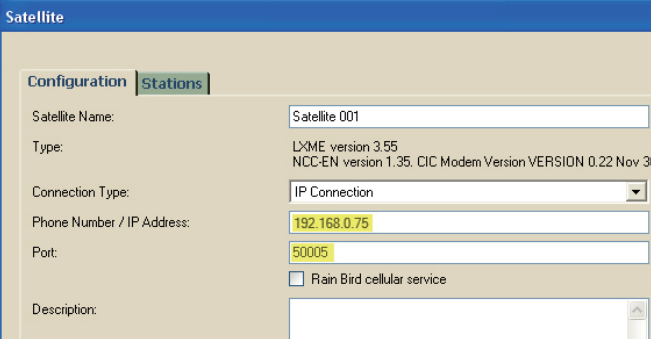

请注意:为了获得更多信息,请查阅IQ帮助文件或是 雨鸟网站https://iqweb.rainbird.com/iq上相关的 资源。

### **NCC-EN和NCC-WF设备** (公共网络, 没有端口映射的互联网连接)

为了对将互联网作为设备连接方式的当地私人网络进行 设置(使用了一个公共静态IP地址),请按照下述章节中 的步骤进行操作。

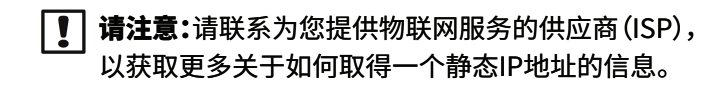

- 1. 在IQ计算机上的命令窗口中键入ipconfig /all,从而 可查看到您路由器的私人IP地址。(默认网关地址)
- **2.** 使用NCC配置器软件来对NCC设备进行设置:
	- IP地址: 设备的公共静态IP地址。
	- 端口号: 50005
	- 默认网关: 路由器私人IP地址。
	- 关于WF设备,请输入无线加密信息(SSID,密码)。

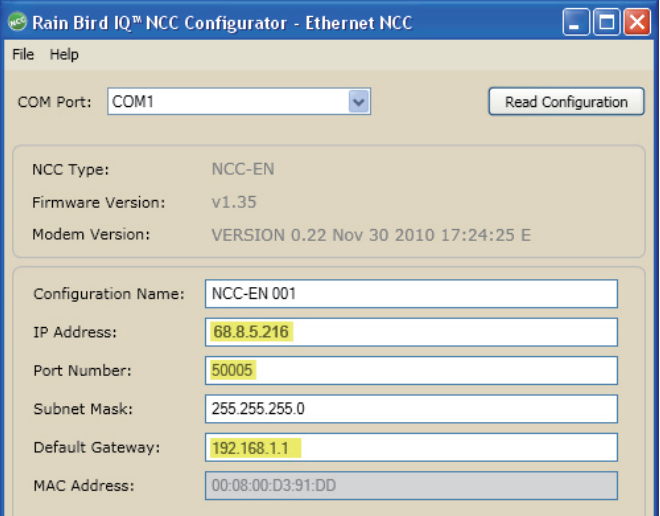

│ **请注意:** 请参考IQ 中央控制系统NCC配置器使用说明 一文,该文件可从雨鸟网站https://www.rainbird.com/documents/turf/man\_IQ NCC Configurator Instructions.pdf上找到。

**3.** 使用lQ软件对分控箱进行配置,该分控箱应用的默认 网关地址和端口号与步骤2中所输入的相同。

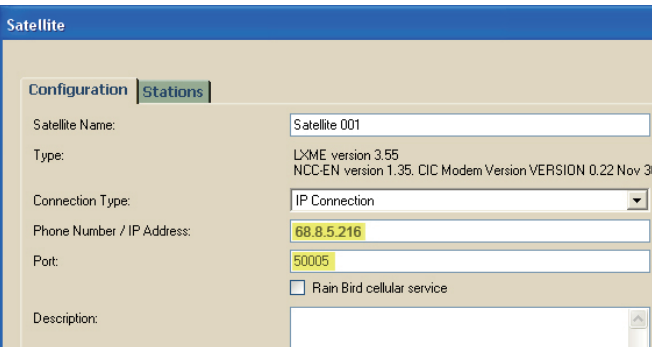

<u>【</u>│请注意:为了获得更多信息,请查阅IQ帮助文件或是 雨鸟网站https://iqweb.rainbird.com/iq上相关的 资源。